# **MANUALE UTENTE**

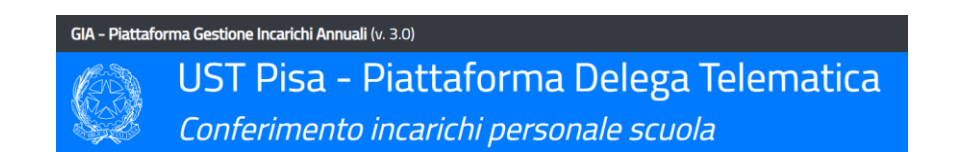

# **Conferimento incarichi annuali del personale docente da GAE e da Graduatorie Provinciali per le Supplenze**

Versione del manuale 1.0 Aggiornato al 05/09/2020

#### *Responsabili del procedimento*

Dott.ssa Sonia Di Giorgio [sonia.digiorio3@istruzione.it](mailto:sonia.digiorio3@istruzione.it) (Infanzia e primaria)

Dott.ssa Eleonora Carlesi [eleonora.carlesi1@istruzione.it](mailto:eleonora.carlesi1@istruzione.it) (Superiore secondo grado)

#### *Per problemi tecnici*

Prof. Sandro Jurinovich [sandro.jurinovich@posta.istruzione.it](mailto:sandro.jurinovich@posta.istruzione.it) Dott. Marcello Di Pietro [marcello.dipietro2@istruzione.it](mailto:marcello.dipietro2@istruzione.it) (Superiore primo grado)

# Indice

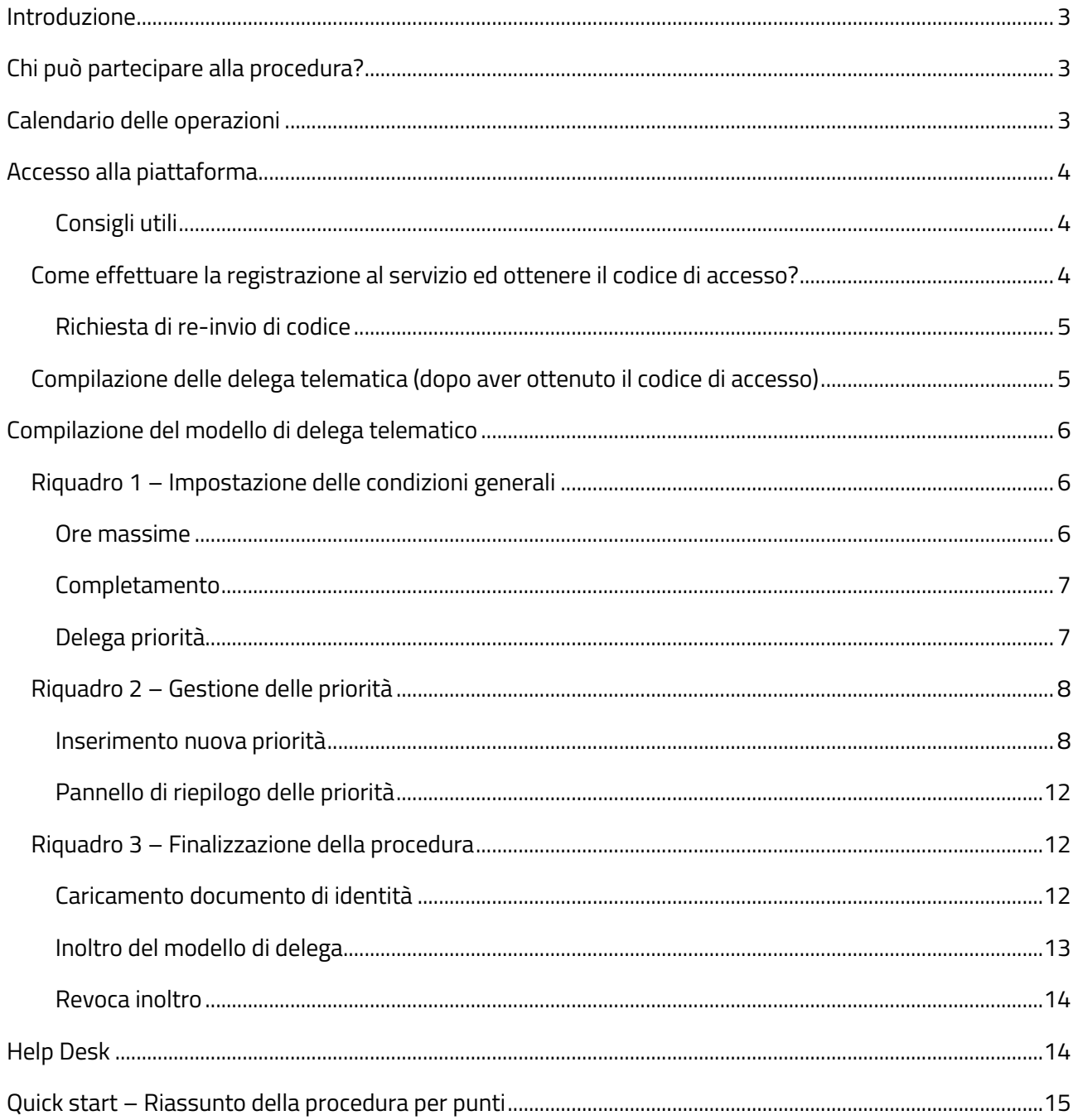

# <span id="page-2-0"></span>**Introduzione**

Visto lo stato di emergenza causato dell'epidemia di COVID-19, per l'anno scolastico 2020-21, al fine di evitare convocazioni in presenza, le assegnazioni degli incarichi annuali a tempo determinato per il personale **docente** dalle nuove Graduatorie Provinciali per le Supplenze (**GPS**) sono effettuate in **modalità telematica**. Ciascun aspirante che intende partecipare alla procedura è chiamato ad esprimere le proprie priorità di scelta in relazione alla sede, alla classe di concorso e alla tipologia di incarico attraverso la compilazione di un modello di delega telematico.

La compilazione e l'inoltro del modello di delega sono effettuati utilizzando la piattaforma messa a disposizione dall'Ufficio Scolastico Territoriale (UST) di Pisa nell'ambito dell'accordo di rete "GIA" per la gestione degli incarichi annuali.

Le operazioni di individuazione sono gestite dall'**Ufficio Scolastico Territoriale** sulla base delle priorità espresse, dei posti residui e della posizione utile del candidato nella relativa graduatoria. L'aspirante riceverà tempestiva comunicazione dell'avvenuta individuazione attraverso messaggio di posta elettronica e dovrà presentarsi alla sede assegnata entro 24 ore per la presa di servizio e la stipula del contratto.

# <span id="page-2-1"></span>**Chi può partecipare alla procedura?**

Possono partecipare alla procedura tutti gli aspiranti inseriti a pieno titolo e con riserva nelle Graduatorie ad Esaurimento (**GAE**) e nelle Graduatorie Provinciali per le Supplenze (**GPS**) della provincia di Pisa.

# <span id="page-2-2"></span>**Calendario delle operazioni**

Le operazioni di nomina sono effettuate secondo il calendario stabilito dall'Ufficio Scolastico Territoriale pubblicato sul sito secondo la successione:

- 1. Posti di sostegno e posti comuni Graduatorie ad Esaurimento (GAE)
- 2. Posti di sostegno INFANZIA (GPS I e II fascia sostegno infanzia)
- 3. Posti di sostegno PRIMARIA (GPS I e II fascia sostegno primaria)
- 4. Posti di sostegno PRIMO GRADO (GPS I e II fascia sostegno primo grado)
- 5. Posti di sostegno SECONDO GRADO (GPS I e II fascia sostegno secondo grado)
- 6. Posti comuni e posti di sostegno residui INFANZIA (GPS I e II fascia incrocio graduatorie)
- 7. Posti comuni e posti di sostegno residui PRIMARIA (GPS I e II fascia incrocio graduatorie)
- 8. Posti comuni e posti di sostegno residui SEC. GRADO (GPS I e Il fascia incrocio graduatorie)
- 9. Posto comuni e posti di sostegno residui PRIMO GRADO (GPS I e II fascia incrocio graduatorie)

**NOTA**: Lo scorrimento di ciascuna graduatoria avverrà secondo il criterio dell'INCROCIO delle classi di concorso (ad eccezione delle graduatorie degli specializzati sul SOSTEGNO) per poter attribuire direttamente sia incarichi su posto comune che sul sostegno (non specializzati) secondo le priorità espresse dall'aspirante.

# <span id="page-3-0"></span>**Accesso alla piattaforma**

Per accedere al servizio è necessario effettuare la registrazione sulla piattaforma. Il sistema genera in automatico un **codice personale** che viene inviato alla **casella di posta elettronica indicata dal candidato**. Una volta ricevuto il codice, è possibile accedere alla procedura, compilare ed inoltrare il modello di delega telematico.

### <span id="page-3-1"></span>Consigli utili

- Al termine della compilazione è necessario **allegare copia in formato PDF di un documento di identità** in corso di validità. Si consiglia di avere disponibile questo file sul dispositivo dal quale si sta effettuando l'accesso. Il file può avere una dimensione massima di 3MB.
- Per effettuare l'accesso al servizio è consigliabile utilizzare il browser "**Google Chrome**" ([scaricalo](https://www.google.com/aclk?sa=l&ai=DChcSEwjOku_0lbHrAhWV4ncKHS2oALEYABAAGgJlZg&sig=AOD64_0cq_s9U6lSlO8S2GGNVNdU0iHaPA&q&adurl&ved=2ahUKEwil4eb0lbHrAhUE2qQKHSEiC6cQ0Qx6BAghEAE)  [da qui](https://www.google.com/aclk?sa=l&ai=DChcSEwjOku_0lbHrAhWV4ncKHS2oALEYABAAGgJlZg&sig=AOD64_0cq_s9U6lSlO8S2GGNVNdU0iHaPA&q&adurl&ved=2ahUKEwil4eb0lbHrAhUE2qQKHSEiC6cQ0Qx6BAghEAE)). Durante la procedura non premere il pulsante "INDIETRO" del browser, ma navigare nella piattaforma utilizzando gli appositi pulsanti.
- È possibile sospendere la compilazione ed uscire dalla procedura per continuare in un secondo momento, anche da un dispositivo diverso. Tutti i dati inseriti e salvati fino a quel momento saranno tenuti in memoria dal sistema.

#### <span id="page-3-2"></span>**Come effettuare la registrazione al servizio ed ottenere il codice di accesso?**

- 1. Collegarsi al seguente link:<http://www.cattaneodigitale.it/teledelega/public/index.php>
- 2. Fare clic sul pulsante **ACCEDI ALLA PROCEDURA DOCENTI**
- 3. Cliccare sul pulsante **EFFETTUA LA REGISTRAZIONE**

Inserire nella schermata il proprio **CODICE FISCALE** e un indirizzo **E-MAIL** valido sul quale si desidera ricevere il codice di accesso. Selezionare la **GRADUATORIA** dalla quale si intende accettare l'incarico. Cliccare sul pulsante **RICHIEDI CODICE DI ACCESSO** (in fondo alla pagina, sotto l'informativa sulla privacy).

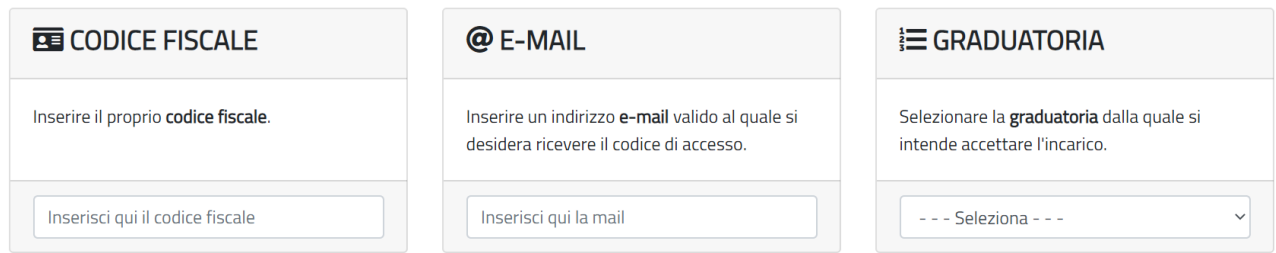

NOTA: si raccomanda massima attenzione nella corretta digitazione dell'indirizzo email che, una volta acquisito dal sistema, non può essere cambiato dall'utente ma solo attraverso una procedura di assistenza tramite l'HelpDesk.

Se l'aspirante è inserito in **più graduatorie** ed è intenzionato a manifestare più candidature da graduatorie diverse è necessario effettuare **una registrazione e ripetere la procedura di espressione delle priorità per ciascuna graduatoria**. Il sistema, infatti, tratta separatamente le diverse graduatorie che appaiono in elenco.

**NOTA**: se l'aspirante vuole esprimere candidature su **più classi di concorso all'interno della stessa tipologia di graduatoria** (es. GPS II fascia – II grado per più classi di concorso) deve essere effettuata **una sola registrazione**: la scelta delle classi di concorso va indicata all'interno della scelta delle priorità (Riquadro 2 – Sezione scelta "CLASSE DI CONCORSO" sotto scelta SEDE). L' assegnazione dell'incarico avverrà secondo il calendario delle operazioni di nomina che sarà reso noto sul sito dell'UST procedendo **per INCROCIO dei punteggi di tutti i candidati su tutte le classi di concorso della medesima tipologia di graduatoria**, così da garantire a ciascun aspirante la miglior possibilità di scelta offrendo contemporaneamente posto comune e sostegno (nel caso di elenchi GPS non specializzati), secondo l'ordine delle priorità espresso dal candidato.

In caso di esito positivo, viene visualizzato a schermo un messaggio che conferma all'aspirante il corretto invio del codice di accesso all'indirizzo di posta fornito in fase di registrazione. Il messaggio di posta è generato in automatico dal sistema e potrebbe essere recapitato nel giro di alcuni minuti. **A seconda del gestore di posta elettronica, il messaggio potrebbe finire nella casella "SPAM"**. Si prega di controllare con attenzione tutte le cartelle della posta in arrivo.

#### Esito richiesta codice di accesso

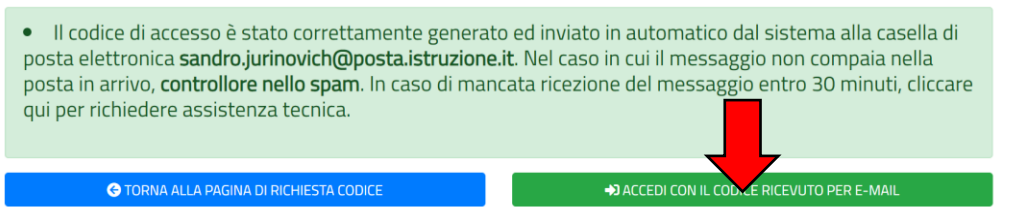

#### <span id="page-4-0"></span>Richiesta di re-invio di codice

In caso di smarrimento del codice, è possibile generare un nuovo codice effettuando una nuova registrazione. Il codice viene inviato in automatico all'indirizzo di posta elettronica.

**NOTA**: l'indirizzo e-mail dichiarato al primo accesso rimane associato al codice fiscale dell'utente. Per effettuare una variazione è necessario contattare l'HelpDesk. La richiesta di re-invio del codice NON comporta la cancellazione dei dati precedentemente inseriti.

#### <span id="page-4-1"></span>**Compilazione delle delega telematica (dopo aver ottenuto il codice di accesso)**

Dopo aver ricevuto l'email contenente il codice di accesso, è possibile accedere alla piattaforma direttamente cliccando sul link contenuto nel messaggio, oppure cliccando sul pulsante **ACCEDI CON IL CODICE RICEVUTO PER E-MAIL**, disponibile dalla schermata di conferma precedente.

Compilare i campi richiesti inserendo nuovamente il **CODICE FISCALE** ed il **CODICE DI ACCESSO** ricevuto per mail e confermare che è l'utente è una persona fisica cliccando sulla casella "**Non sono un robot**". Infine, fare clic su **ACCEDI ALLA PROCEDURA**.

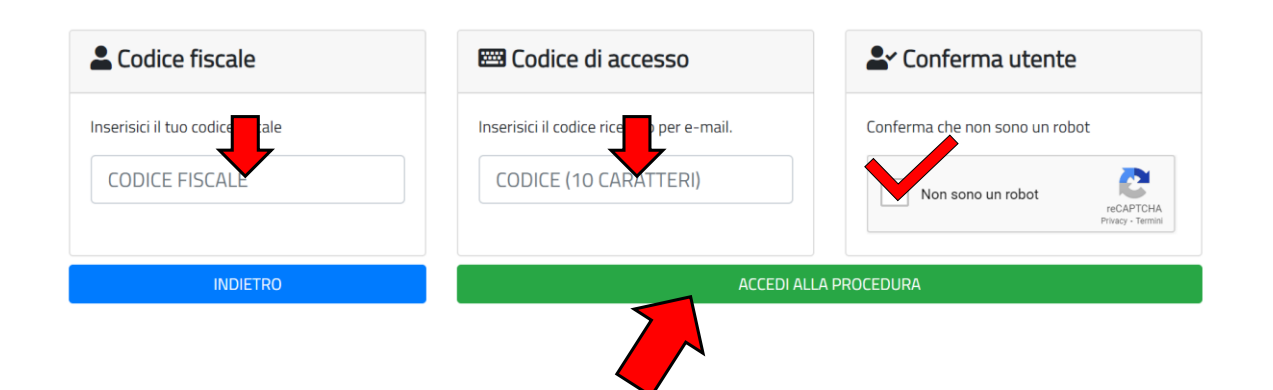

# <span id="page-5-0"></span>**Compilazione del modello di delega telematico**

Una volta effettuato l'accesso alla piattaforma, compare una schermata di riepilogo con i dati anagrafici dell'utente ed una tabella riassuntiva con l'elenco delle classi di concorso per le quali il candidato è inserito in graduatoria. Scorrendo la pagina, dovranno essere compilati i **tre riquadri principali** come sotto descritto.

L'assegnazione di un posto/spezzone orario avviene **scorrendo le priorità espresse dall'aspirante**. Se, in base ai posti residui disponibili, la priorità espressa non può essere soddisfatta (es. non esiste alcun posto/spezzone che la soddisfa), ai fini dell'assegnazione dell'incarico si scorre alla priorità successiva seguendo l'ordine indicato dall'aspirante attraverso il modello di delega telematica, fino ad esaurimento delle priorità espresse.

**Come si procede quando un aspirante è inserito in una graduatoria su più classi di concorso?** Prendiamo ad esempio un aspirante inserito in GPS II Fascia – II grado sulle classi A020 (con 70 punti) e A027 (con 50 punti). L'aspirante potrà esprimere in ordine di preferenza sia la sede che la classe di concorso (vedi Riquadro 2). Inserendo nelle priorità di sede più alte la classe di concorso con punteggio maggiore (A020), verrà attribuito il posto su A020 (se disponibile); se inserirà, invece, tra le priorità di sede più alte la classe di concorso con punteggio inferiore (A027), durante lo scorrimento della graduatoria incrociata in una prima fase verrà assegnato provvisoriamente il posto sulla A020 (se disponibile) e, successivamente, in presenza di posti residui disponibili su A027 verrà liberato il posto dalla A020 ed attribuito il posto sulla A027 (per il quale era stata espressa una priorità più alta).

#### <span id="page-5-1"></span>**Riquadro 1 – Impostazione delle condizioni generali**

Il candidato è chiamato ad impostare le **condizioni generali** che sono applicate a tutte le **priorità specifiche** espresse nel Riquadro 2. **Le condizioni generali hanno la priorità su quelle specifiche**.

#### <span id="page-5-2"></span>Ore massime

Indicare il **numero di ore massimo settimanali che si è disposti ad accettare**, rispettando le priorità specifiche espresse per ciascuna sede.

**NOTA**: Il monte ore massimo è inteso come cumulativo nel caso di attribuzione di uno o più spezzoni orari. Ad esempio, indicando come numero massimo di ore 12, sarà possibile ottenere al massimo uno spezzone da 12 ore, oppure due spezzoni da 6, secondo quanto indicato nelle priorità specifiche di ciascuna scuola (Riquadro 2).

Sono disponibili due opzioni:

- Nel caso in cui l'aspirante sia interessato ad un **POSTO INTERO**, selezionare l'opzione "**Posto intero, ove possibile, o più spezzoni fino al raggiungimento del limite massimo orario compatibile con la procedura selezionata**." In questo caso, in base alle priorità specifiche espresse nel Riquadro 2, sarà attribuito al candidato un posto intero (se disponibile) o più spezzoni fino al raggiungimento di un monte ore settimanale equivalente alle ore di un posto intero per la procedura selezionata (18 ore per scuola media superiore, 24 ore per primaria e 25 ore per infanzia).
- Nel caso in cui l'aspirante sia interessato ad accettare **un numero di ore inferiore** al monte orario equivalente al posto intero, selezionare l'opzione "**Al massimo un numero di ore pari a (specificare)"** ed indicare il numero nella casella di testo sottostante. In questo caso all'aspirante verranno assegnati solo uno o più **SPEZZONI** orari (se disponibili) fino al raggiungimento del monte ore indicato.

#### <span id="page-6-0"></span>Completamento

In caso in cui si renda necessario l'assegnazione di più spezzoni orari per il raggiungimento del monte ore indicato, il candidato è chiamato ad indicare se il completamento può avvenire su **scuole dello stesso comune** o se è possibile procedere al completamento anche assegnando spezzoni orari su **più scuole di comuni diversi**. È possibile anche accettare un **singolo incarico**, indipendentemente dal monte ore, rifiutando in questa sede il diritto al completamento.

**NOTA**: Una rinuncia al completamento durante questa fase NON preclude la possibilità di completamento futuro (ad es. in caso di successiva convocazione per supplenze brevi dalle nuove Graduatorie d'Istituto basate sulle GPS).

#### <span id="page-6-1"></span>Delega priorità

Questa opzione indica all'Ufficio come procedere nel caso in **cui i posti residui disponibili non rientrino nelle priorità espresse dall'aspirante**, dopo che sono state scorse tutte senza trovare un incarico compatibile. Sono possibili due scelte:

1. Selezionando **SI**, l'aspirante delega l'Ufficio ad attribuire un incarico al di fuori delle priorità specifiche selezionate (equivale ad un'assegnazione di ufficio).

**NOTA**: Dal momento che si procede incrociando le graduatorie, le priorità espresse vengono acquisite per tutte le classi di concorso per le quali l'aspirante è incluso nella

relativa graduatoria. Si ricorda quindi che **l'assegnazione d'ufficio** di un incarico può avvenire su tutte le classi di concorso (sempre rispettando l'ordine di scorrimento della graduatoria).

2. Selezionando **NO**, anche in caso di disponibilità di posti residui che non rientrano nelle priorità espresse, l'aspirante **RINUNCIA** all'individuazione.

**NOTA**: Dal momento che la convocazione è a livello provinciale su tutti gli istituti, selezionando **NO** la non accettazione di una proposta di incarico al di fuori delle priorità espresse equivale comunque come RINUNCIA e si applicano le sanzioni previste dalla normativa vigente.

#### Tutti i cambiamenti delle opzioni di priorità generali devono essere confermati facendo clic sul pulsante **SALVA CONDIZIONI GENERALI**.

(1) Impostazione delle condizioni generali

Le condizioni generali che imposti in questo riquadro vengono sempre applicate con precedenza su tutte le priorità analitiche espresse nel riquadro 2.

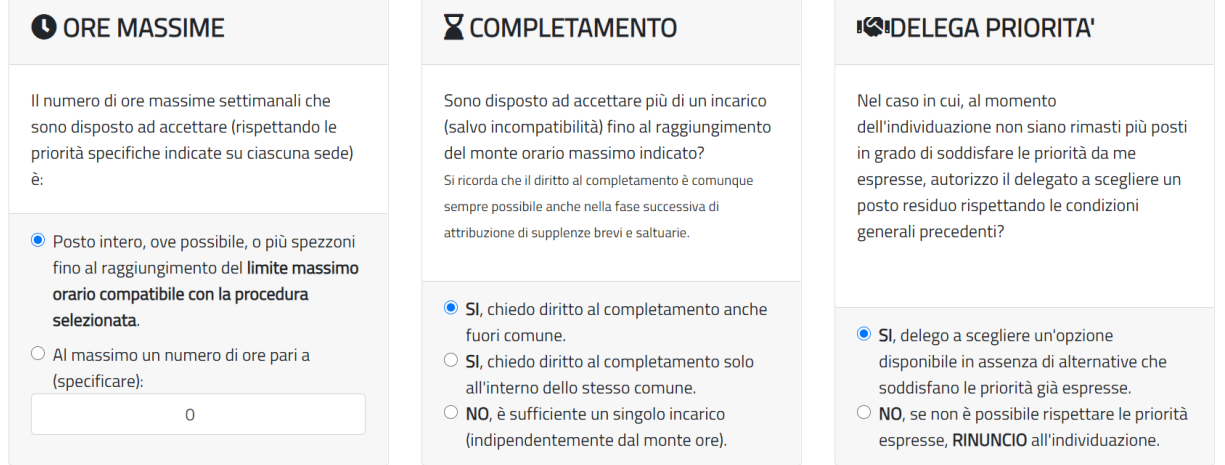

# <span id="page-7-0"></span>**Riquadro 2 – Gestione delle priorità**

Il Riquadro 2 permette di esprimere le proprie **preferenze specifiche** indicando la classe di concorso, la sede e la tipologia di incarico ecc... **Non ci sono vincoli al numero di priorità da esprimere**. Le priorità specifiche vengono acquisite in ordine di inserimento, ma è sempre possibile modificare i dati e/o cambiare l'ordine prima dell'inoltro definitivo.

#### <span id="page-7-1"></span>Inserimento nuova priorità

Per inserire una nuova priorità specifica, cliccare sul pulsante **INSERISCI UNA NUOVA PRIORITA'** dal Riquadro 2 - Gestione delle priorità. È possibile vedere il riepilogo delle priorità inserite cliccando sul pulsante **PANNELLO DI GESTIONE DELLE PRIORITA'** attraverso il quale è anche possibile modificare l'ordine di priorità inserito precedentemente.

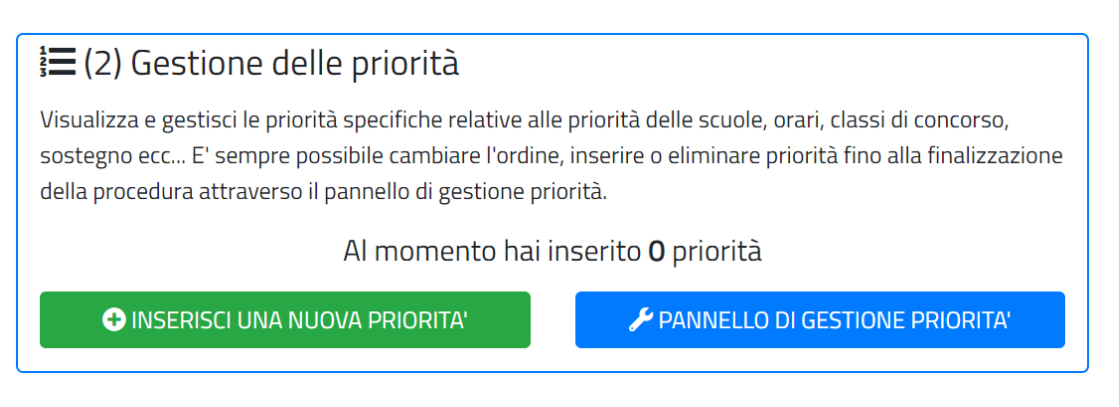

Per ciascuna priorità specifica l'aspirante è chiamato ad esprimere la priorità in relazione a:

- **ISTITUTO**: indicare l'istituto. *NOTA: sono indicati i codici meccanografici relativi alle SEDI DI DIRETTIVO e non ai singoli plessi/scuole.<sup>1</sup>*
- **CLASSE DI CONCORSO**: selezionare la classe di concorso. *NOTA: compaiono solo le classi di concorso per le quali l'aspirante è inserito nella specifica graduatoria.*
- **TIPOLOGIA INCARICO**, sono possibili 3 scelte:
	- − **Opzione 1**. Priorità per la scelta di un **posto intero**; nel caso in cui per l'istituto selezionato e per la classe di concorso selezionata non vi siano posti interi disponibili, verrà attribuito uno **spezzone orario**. L'attribuzione dello spezzone è subordinata alla scelta espressa nell'opzione "**NOTA SPEZZONI ORARI**" (vedi di seguito).
	- − **Opzione 2**. **Esclusivamente un posto intero**. In questo caso, se non vi sono più posti interi disponibili, non è possibile assegnare all'aspirante uno spezzone orario e si passa per scorrimento alla priorità specifica successiva.
	- − **Opzione 3**. **Esclusivamente uno spezzone orario**. In questo caso, anche in presenza di posti interi eventualmente disponibili, viene attribuito uno spezzone orario. Lo spezzone deve essere disponibile oppure può derivare da un posto intero "spezzabile" secondo il regolamento delle supplenze. L'attribuzione dello spezzone è subordinata alla scelta espressa nell'opzione "**NOTA SPEZZONI ORARI**" (vedi di seguito).

Una volta compilate le opzioni relative all'istituto, alla classe di concorso e alla tipologia di incarico, specificare le ulteriori opzioni disponibili in relazione a:

- **TERMINE**. In caso di attribuzione di un **posto intero** sulla sede per la quale si sta esprimendo la priorità, indicare la propria scelta per quanto riguarda il termine dell'incarico. Sono disponibili 3 diverse possibilità:
	- − **31 AGO / 30 GIU**: sarà attribuito **IN MODO PRIORITARIO** un posto con termine **31 Agosto** e, se non disponibile, un posto al **30 Giugno**.

<sup>1</sup> Ad esempio, per i posti di scuola dell'infanzia, primaria e secondaria di primo grado viene riportato il codice meccanografico del comprensivo. Per la scuola secondaria di secondo grado viene riportato il codice principale (sede di direttivo).

- − **31 AGO**: sarà attribuito **ESCLUSIVAMENTE** un posto con termine al **31 Agosto.** Se sono disponibili posti residui al 30 giugno sulla sede indicata, si passa comunque alla priorità successiva.
- − **30 GIU**: sarà attribuito **ESCLUSIVAMENTE** un posto con termine al **30 Giugno**. Se sono disponibili posti residui al 31 Agosto sulla sede indicata, si passa comunque alle priorità successiva.

**NOTA**: la scelta del termine si applica solo per **posti interi**. Non ha alcun effetto sugli spezzoni orari che sono tutti conferiti a supplenza con termine 30 giugno (non esistono spezzoni orari al 31 agosto).

• **TIPOLOGIA DI POSTO**. Selezionare se si intende accettare un incarico sulla classe di concorso indicata nell'opzione "**CLASSE DI CONCORSO**", oppure un incarico su posto di sostegno.

**NOTA**: nel caso in cui l'aspirante sia inserito nelle graduatorie specifiche del sostegno specializzati dovrà essere selezionata la classe di concorso relativa al sostegno<sup>2</sup> nell'opzione **CLASSE DI CONCORSO** e selezionare **POSTO SU CLASSE DI CONCORSO SELEZIONATA** nell'opzione **TIPOLOGIA DI POSTO**.

- **COE**. In caso di posto intero, indicare la disponibilità ad accettare una **cattedra oraria esterna** (cattedra suddivisa al massimo su tre scuole situate in due comuni diversi). *NOTA: questa opzione si applica solo per incarichi su scuole secondarie di primo e di secondo grado per le quali sono presenti cattedre intere COE.*
- **ORE SPEZZONE**. In caso di **attribuzione di uno spezzone orario**, specificare il **numero massimo** di ore che si è disposti ad accettare. Sono possibili due opzioni:
	- − **Nessuna limitazione**: corrisponde al numero massimo di ore di spezzone disponibile per la sede scelta, compatibilmente con il raggiungimento del monte orario cumulativo indicato nel Riquadro 1.
	- − **Numero di ore specificato**: indica il massimo numero di ore di spezzone richieste relativo alla sede scelta (il numero non può essere superiore a quello indicato nel Riquadro 1).
- **NOTA SPEZZONI ORARI**. In caso di **attribuzione di uno spezzone orario**, specificare se si intende accettare lo spezzone anche in presenza o meno di eventuali posti interi residui su altri istituti. Questa opzione si applica solamente se il candidato ha indicato nell'opzione **TIPOLOGIA DI POSTO** la scelta numero **1** o **3** che danno la possibilità di attribuzione di spezzoni orari.
	- − Selezionando l'opzione "**Sono disposto ad accettare lo spezzone esclusivamente in caso di esaurimento di posti interi su tutti gli istituti**", all'aspirante verrà attribuito lo spezzone

<sup>2</sup> Le classi di concorso del sostegno sono indicate a sistema con i codici ADAA (sostegno infanzia), ADEE (sostegno primaria), ADMM (sostegno scuola secondaria di primo grado), ADSS (sostegno scuola secondaria di secondo grado).

**solo se** in tutti gli altri istituti della provincia non sono disponibili posti interi. In caso contrario, si passa alla priorità successiva.

- − Selezionando l'opzione **"Sono disposto ad accettare lo spezzone anche in presenza di posti interi su altri istituti"**, all'aspirante verrà attribuito lo spezzone **perdendo il diritto al completamento orario** anche in caso di disponibilità sopraggiunte e di incarichi brevi attribuiti da Graduatorie d'Istituto.
- **CARATTERISTICA**. Indicare se si è disposti ad accettare un incarico con le caratteristiche indicate (diurno, serale, ospedaliero e carcerario<sup>3</sup>). *NOTA: questa opzione si applica solo nel caso di scelta di sedi di direttivo che nella propria offerta formativa abbiano attivi, oltre al corso diurno normale, anche corsi ospedalieri, carcerari e serali. In caso di istituti con solo opzione "normale diurno", questa scelta non ha alcun effetto.*

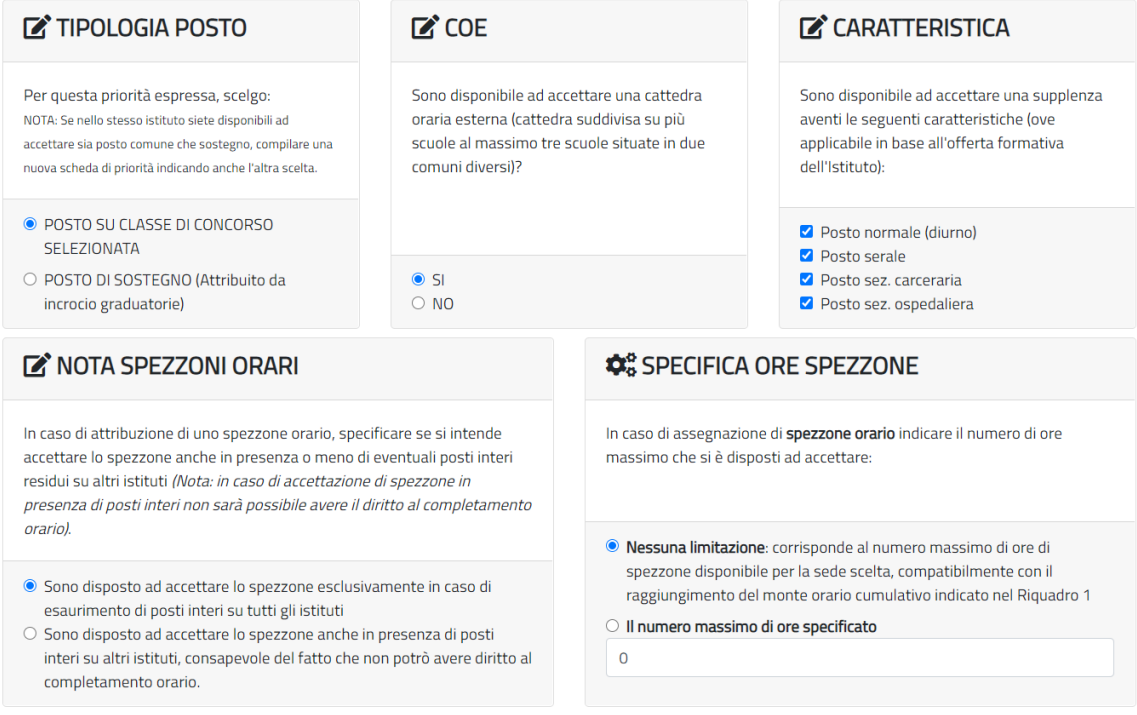

Per salvare i dati inseriti, fare clic su **SALVA DATI PRIORITA'**. Viene visualizzato un messaggio di conferma ed è possibile modificare i dati appena inseriti e risalvarli, oppure inserire una nuova priorità facendo clic sul pulsante **AGGIUNGI NUOVA PRIORITA'**. È possibile anche tornare alla scheda di riepilogo che propone l'elenco delle priorità già acquisite a sistema.

· I dati inseriti sono stati correttamente salvati! + AGGIUNGI NUOVA PRIORITA' C VAI AL RIEPILOGO PRIORITA'

<sup>&</sup>lt;sup>3</sup> Si ricorda che, in caso di assegnazione di posto su sede carceraria, l'effettiva possibilità di presa di servizio nella sede carceraria è vincolata dall'autorizzazione di ingresso nel carcere in seguito ai controlli previsti dalla normativa.

**NOTA**: le priorità vengono acquisite in ordine, ovvero la prima priorità espressa rappresenta la prima scelta del candidato, e così via. È sempre possibile cambiare l'ordine delle priorità espresse dal pannello di riepilogo delle priorità.

# <span id="page-11-0"></span>Pannello di riepilogo delle priorità

Il pannello di riepilogo delle priorità propone un riassunto analitico (ordinato) delle priorità espresse. È possibile cambiare l'ordine delle priorità modificando il numero nella casella di testo presente nella prima colonna della tabella. Dopo aver variato l'ordine, cliccare su **AGGIORNA ORDINE PRIORITA'** per salvare le modifiche.<sup>4</sup> I dati di ciascuna priorità possono essere modificati cliccando sul pulsante "**ingranaggi**" oppure la priorità può essere eliminata cliccando sul pulsante "**cestino**".

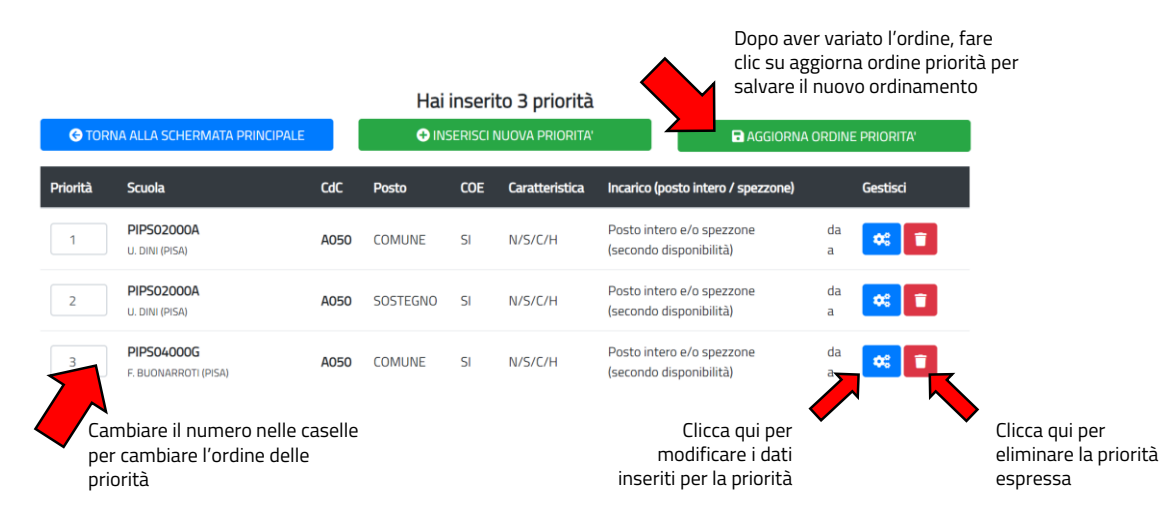

#### <span id="page-11-1"></span>**Riquadro 3 – Finalizzazione della procedura**

Dalla schermata principale, cliccare sul pulsante **FINALIZZA PROCEDURA** nell'ultimo riquadro.

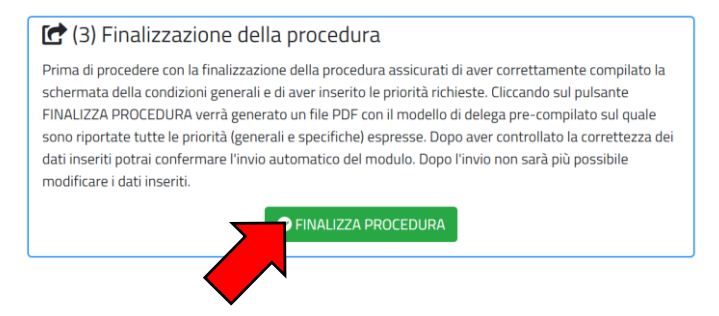

# <span id="page-11-2"></span>Caricamento documento di identità

Inserire i dati relativi al documento di identità (tipo di documento, numero e scadenza). Cliccare su **SCEGLI FILE** per caricare il file PDF contenete la copia del documento di identità dichiarato precedentemente (il file non può avere una dimensione superiore a 3MB). Cliccare sul pulsante **SALVA DATI** per caricare i dati relativi al documento.

<sup>4</sup> In caso di "doppioni" nell'ordine il sistema corregge in automatico il problema avvisando l'utente della modifica ed invitandolo a controllare la correzione. Se è necessario cambiare l'ordine proposto, operare come indicato precedentemente.

Se il processo va a buon fine, si attivano i pulsanti **GENERA IL MODELLO DI DELEGA**, attraverso il quale è possibile scaricare il modello PDF della delega telematica, e il pulsante **PROCEDI CON L'INOLTRO**, con il quale è possibile confermare i dati ed inviare la delega telematica in automatico.

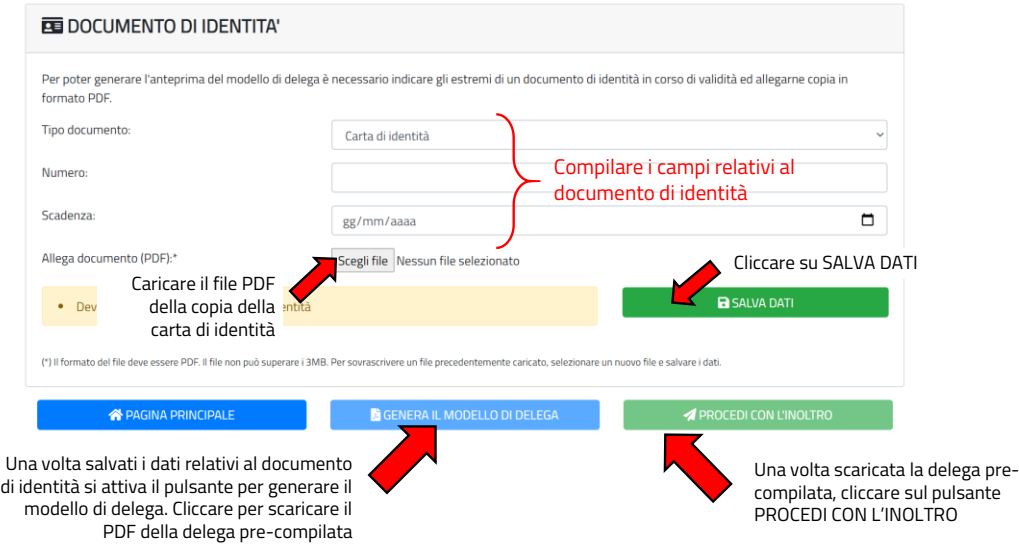

#### <span id="page-12-0"></span>Inoltro del modello di delega

Una volta cliccato sul pulsante **PROCEDI CON L'INOLTRO**, spuntare le dichiarazioni riportate nella schermata e fare clic sul pulsante **INOLTRA** per l'invio definitivo del modello di delega telematico.

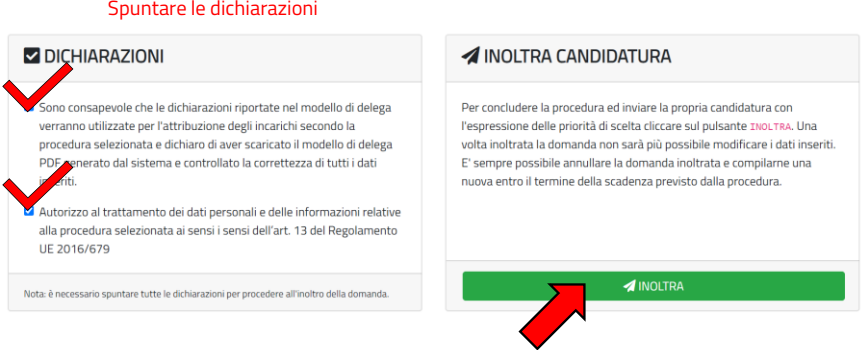

Cliccare sul pulsante inoltra

Una volta inoltrata la domanda non sarà più possibile modificare i dati inseriti. È sempre possibile annullare la domanda inoltrata e compilarne una nuova entro il termine della scadenza previsto dalla procedura. La corretta acquisizione dei dati è confermata dalla comparsa della seguente schermata.

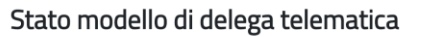

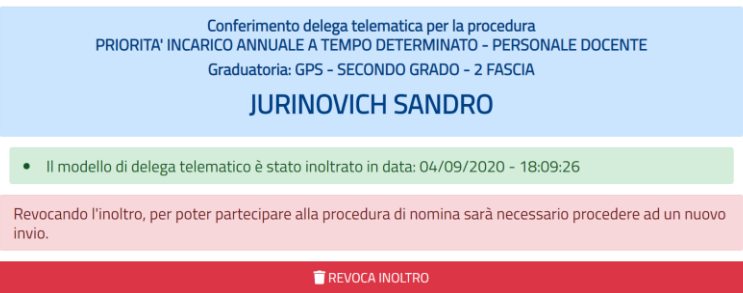

**NOTA**: Il sistema invia in automatico all'indirizzo di posta indicato dall'utente una copia in PDF del modello di delega generato automaticamente dal sistema. Si consiglia di conservare una copia del file come ricevuta della corretta acquisizione dei dati.

#### <span id="page-13-0"></span>Revoca inoltro

È possibile revocare l'inoltro del modello di delega telematico facendo clic sul pulsante rosso **REVOCA INOLTRO**. Viene proposta una **schermata di conferma** dove è possibile selezionare due modalità di revoca:

- − **REVOCA INOLTRO (CONSERVA DATI)**. L'inoltro è revocato, ma tutti i dati precedentemente salvati restano memorizzati nel sistema. Sarà possibile quindi apportare le modifiche ed effettuare un nuovo inoltro.
- − **REVOCA INOLTRO (CANCELLA DATI)**. L'inoltro è revocato e tutti i dati precedentemente salvati vengono cancellati. Per procedere ad un nuovo invio sarà necessario reinserire tutti i dati relativi alle priorità espresse e al documento di identità.

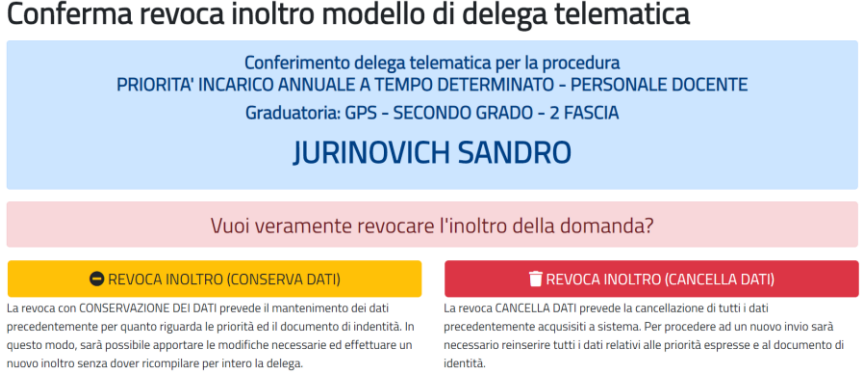

# <span id="page-13-1"></span>**Help Desk**

In caso di problemi è possibile contattare il servizio di supporto tecnico compilando la richiesta di aiuto attraverso l'apposito *form*. È possibile accedere all'HelpDesk da ogni pagina web della piattaforma e in qualunque momento cliccando sul pulsante **HELP DESK** in alto a destra.

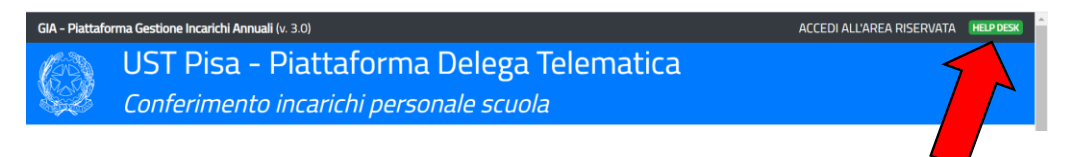

# <span id="page-14-0"></span>**Quick start – Riassunto della procedura per punti**

- **1.** Collegarsi alla piattaforma e selezionare la procedura **DOCENTI**.
- **2.** Effettuare la registrazione (viene inviato in automatico il codice di accesso sulla mail indicata).
- **3.** Effettuare l'accesso della procedura (controlla anagrafica e punteggi).
- **4.** Compila il **Riquadro 1** (condizioni generali) e **SALVA CONDIZIONI GENERALI**.
- **5.** Per ciascuna priorità compila il **Riquadro 2** (inserisci le priorità di scelta nell'ordine che desideri).
- **6.** Controllare il riepilogo delle priorità inserite con il tasto **RIEPILOGO PRIORITA'**.
- **7.** Se necessario modificare, cancellare o modificare l'ordine delle priorità usando gli appositi pulsanti.
- **8.** Quando sono state espresse tutte le priorità desiderate e nel corretto ordine, continuare l'operazione di delega tornando alla pagina principale (**TORNA ALLA SCHERMATA PRINCIPALE**).
- **9.** Compila il **Riquadro 3** cliccando sul pulsante **FINALIZZA PROCEDURA**.
- **10.** Riempire la sezione riguardante il documento di identità da allegare selezionando il tipo di documento, e scrivendo il numero la data di scadenza. Caricare il file in formato pdf del documento di identità (si consiglia di aver caricato questo file sul dispositivo che si usa per questa procedura di nomina, e si ricorda che lo stesso file non deve avere una dimensione maggiore di 3MB) e cliccare su **SALVA DATI**.
- **11.** Generare l'anteprima del modello di delega premendo su **GENERA MODELLO DI DELEGA.**  Controllare la correttezza dei dati inseriti e, se necessario, effettuare le opportune variazioni.
- **12.** Una volta controllato i dati dell'anteprima del modello di delega, premere il pulsante **PROCEDI CON L'INOLTRO**.
- **13.** Marcare le dichiarazioni obbligatorie cliccandoci sopra e inoltrare la delega tramite il tasto **INOLTRA**.